# *a* caseware

# AuditAdvanced

## (Mercia) template suite

Engagement File Update v24.0.00 to v24.0.01

### Further Information on the v24.0.00 to v24.0.01 Update

### i) Application of updated mapping

There are always likely to be mapping changes from one year to the next when an engagement file is updated.

To apply the new mapping to your engagement file please follow the details in our article that can be found on our Help Site [here.](https://help.caseware.co.uk/article.php?id=75)

#### ii) Updating Year End Close settings in WP 2021/22

The v24.0.01 templates will only run on WP 2021 and above. Sometimes the installation of a new version of Working Papers will cause some previously saved settings to be reset.

Normally, settings for the Year End Close routine will be retained on an individual machine, however these may have been reset with the update to WP 2021 or WP 2022 and it is important that this is checked.

Throughout the templates links are provided to other documents within the template and some of these can only be linked through 'Annotations'. Whatever else your personal settings are, it is important that on a roll-forward the 'CaseView document reference' is ticked under the 'Annotations' section, otherwise these links will be removed from the file during the roll-forward process.

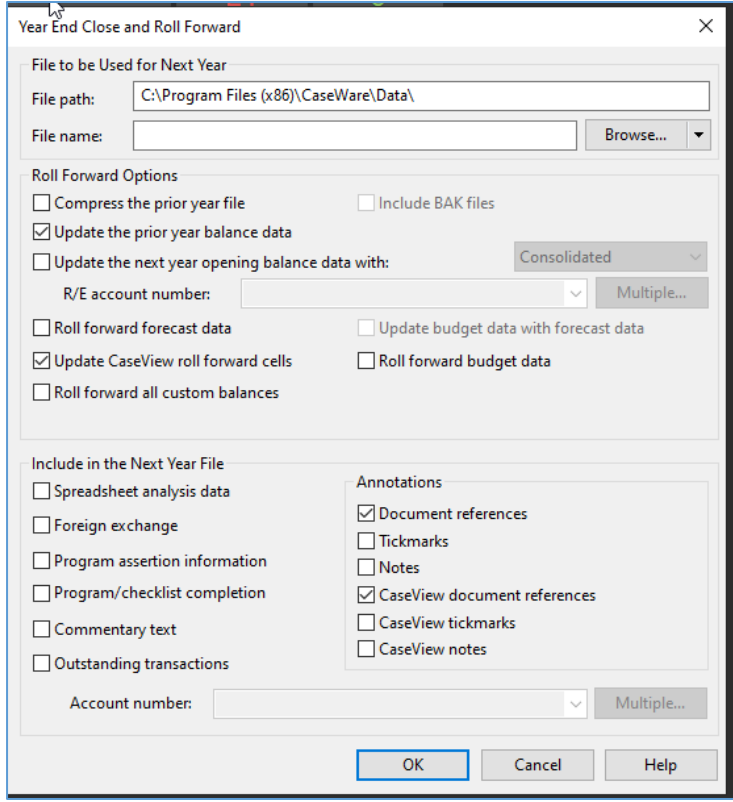

#### iii) Settings screen

As there have been a number of changes to the functionality settings to accommodate ISA 315 in this update, you will see a Settings screen if you choose the Update option in the update dialogue screens. Please ensure you accept those changes for any files that need to be audited under ISA 315 (Revised) by selecting 'Update'.

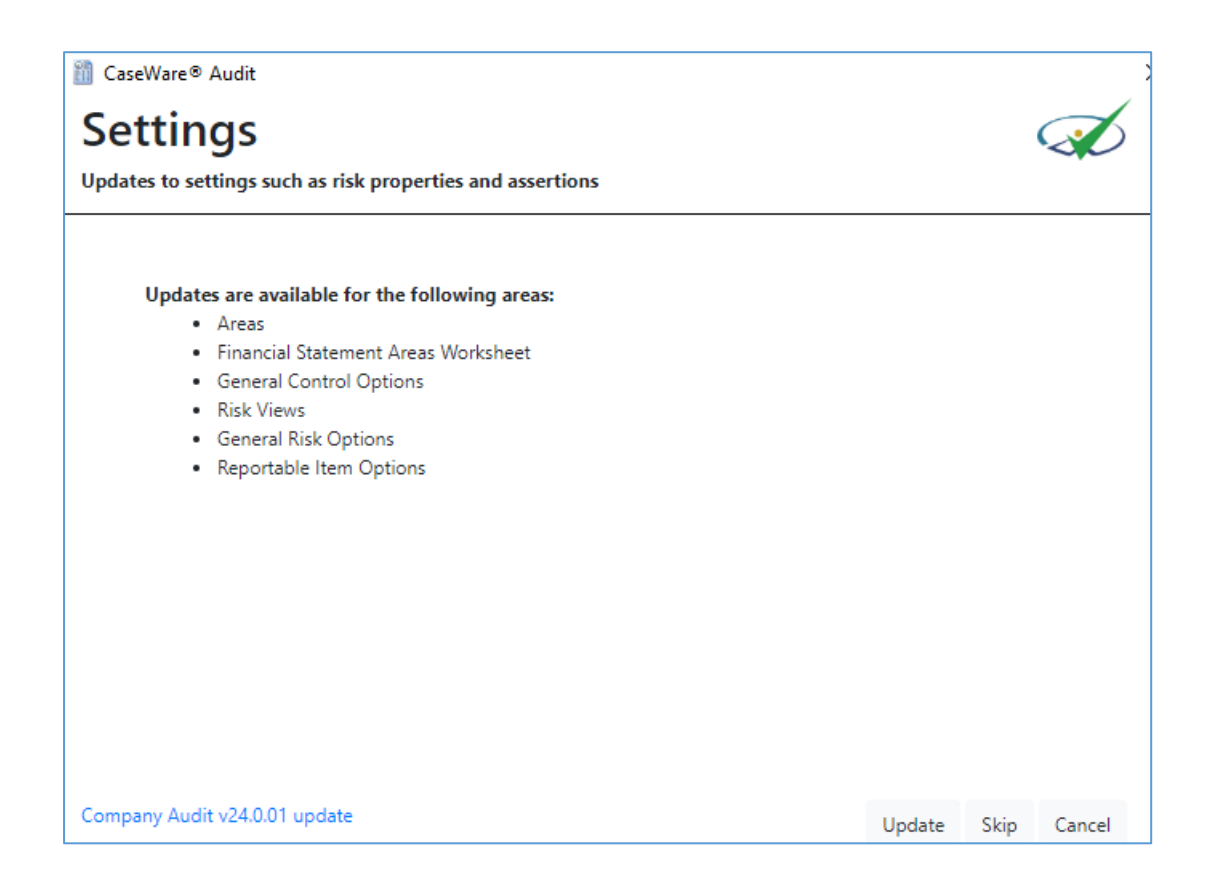

### iv) Document numbering on update

The renumbering of the planning section means that after an update the Document Manager will not necessarily be in the correct order and will need to be manually adjusted. This is particularly the case for documents which have a new number but where that number existed previously.

This also applies to documents that you have added to the Document Manager that use numbers that are now being used by Mercia's new forms.

After running the update you may also find that the update icon in the bottom right hand corner is still showing a warning sign. Right click on the sign, select 'Check for Updates' and run the update again. Once completed the warning sign should change to the old Caseware icon

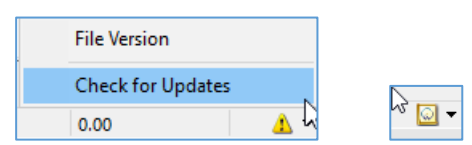

#### The screenshot below shows the effect of the update on the planning section of an unadjusted Company Audit file:-

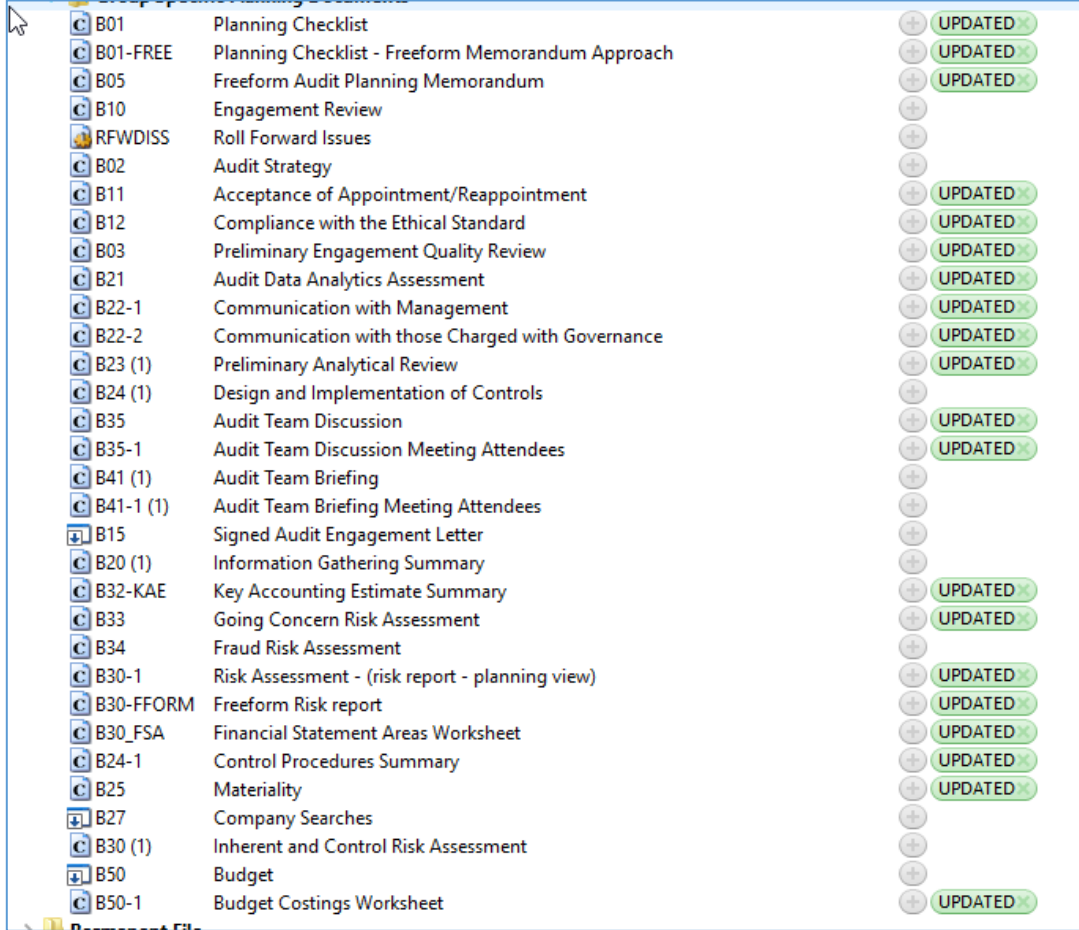

All the files with a (1) after them relate to documents where a previous document used that number.

These should be amended by right clicking on the document and selecting Properties.

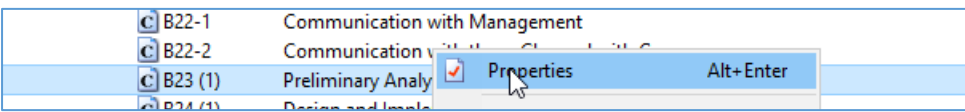

The number can then be amended on the General tab.

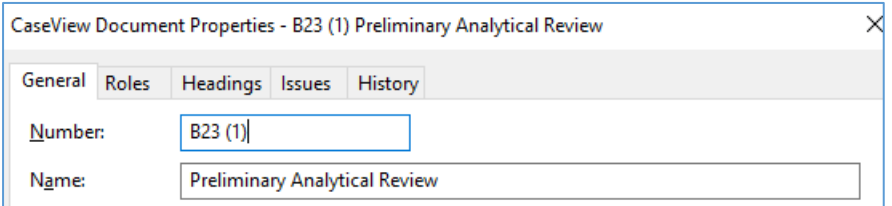

We recommend doing this after you have tailored the file for the current year. **It is important** this is carried out to ensure that document references within the template link up correctly.

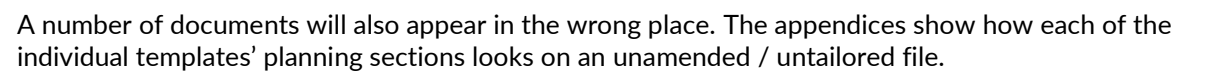

#### v) Accounting Estimates forms

The accounting estimates documentation has moved from B30 to B32.

In the new B32-KAE (which replaces the old B30) we have provided a way to renumber your old B30\_QX documents to appear as B32\_QX documents, if you wish to keep them from one year to the next.

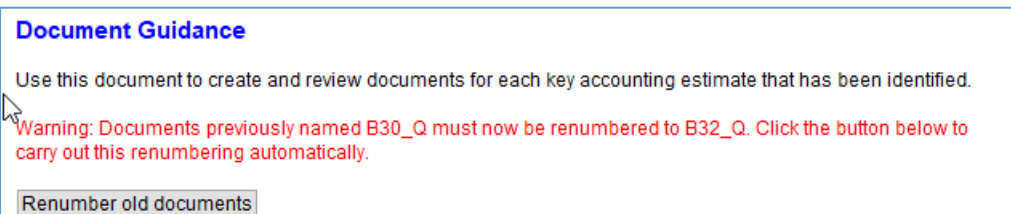

The key area in these documents that has been enhanced is "Risk assessment procedures relating to the key accounting estimate" section.

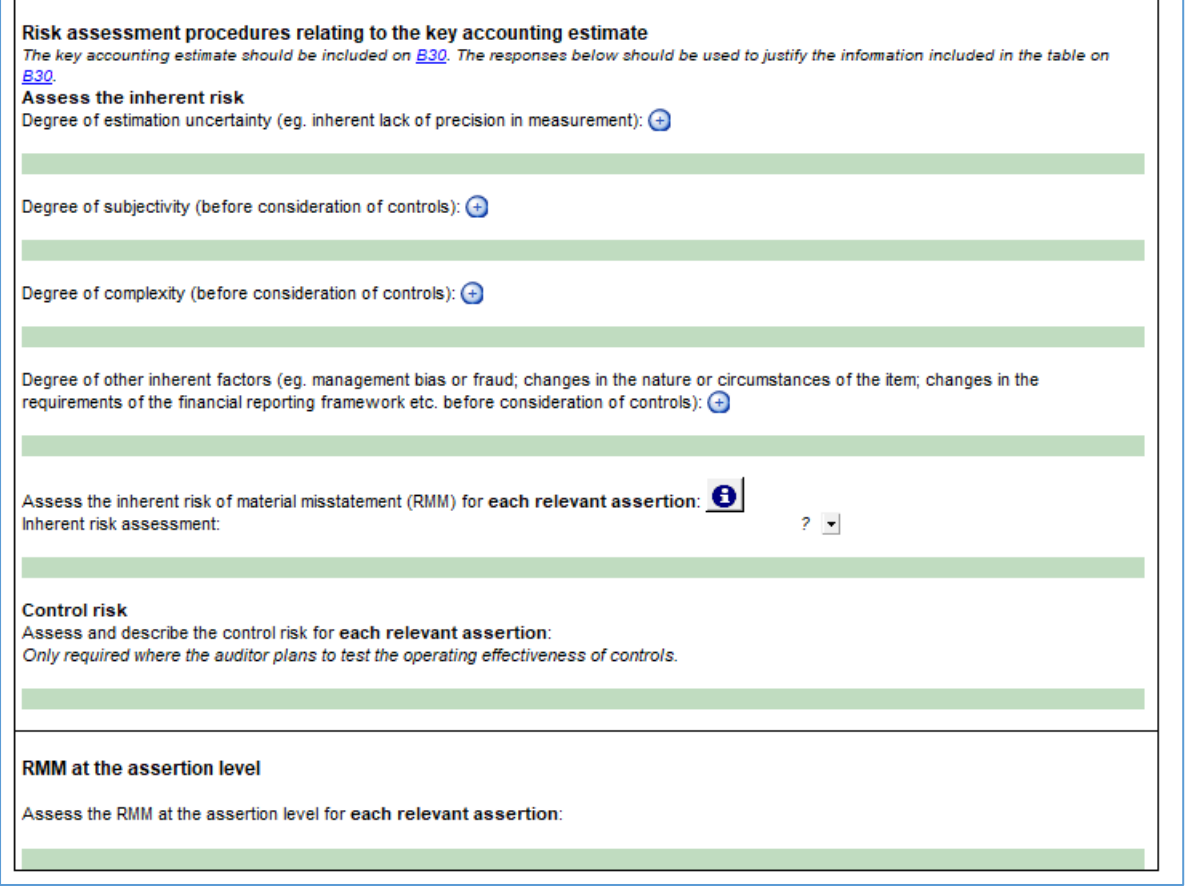

However, please be aware any B30\_QX documents converted in this way **will not have this enhanced content in it.** 

We recommend that you take the opportunity to revisit your accounting estimates forms and copy across any detail you wish to keep from the old forms into newly created ones.

**A** caseware

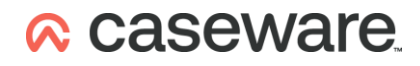

Please also be aware that if you create a new form (say B32\_QA) and then afterwards try to covert an old form with the same suffix (i.e. a B30\_QA in this example) you will cause an error in the automatic update process and the conversion will not take place.

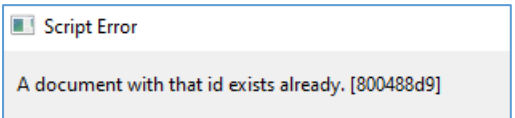

### vi) New documents appearing blank on first opening

Some new documents, when opened for the first time, may appear to be blank.

Closing and opening the document again will solve the problem, allowing the document to render correctly.

E.g. A46 on initial opening -

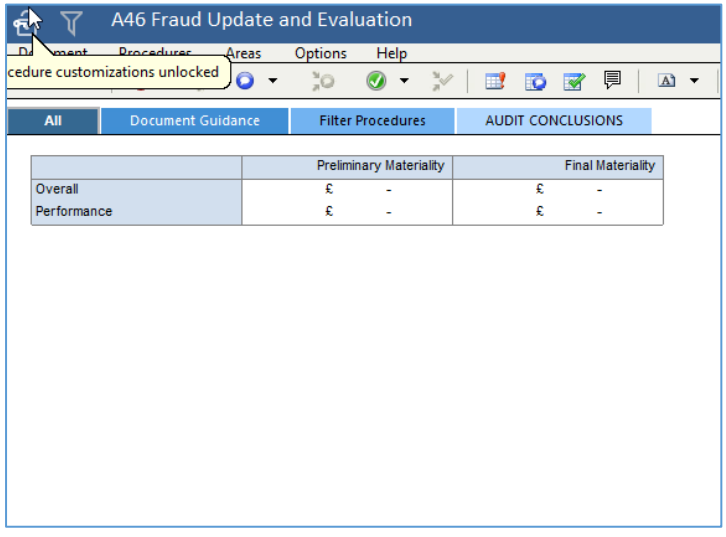

On second opening -

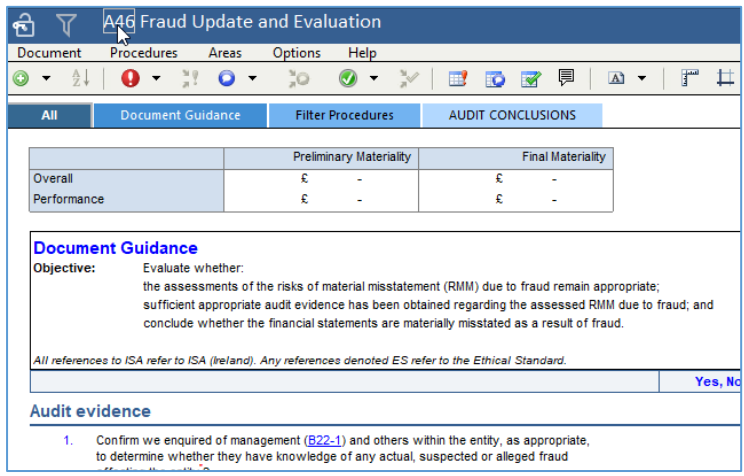

### vii) Update to Risks rolled forward in the engagement file

The update process will not amend risks that are selected to roll-forward from one year to the next.

You will therefore need to review all the risks carried forward in your file and update them for the new Risk dialogue fields that have been added for ISA 315.

This also applies to the two default risks "Revenue Recognition" and "Management Override".

The new default settings for these are shown below and should be updated on your engagement file, as appropriate (the Pension Scheme template has slightly different referencing and can be found in the Appendix):-

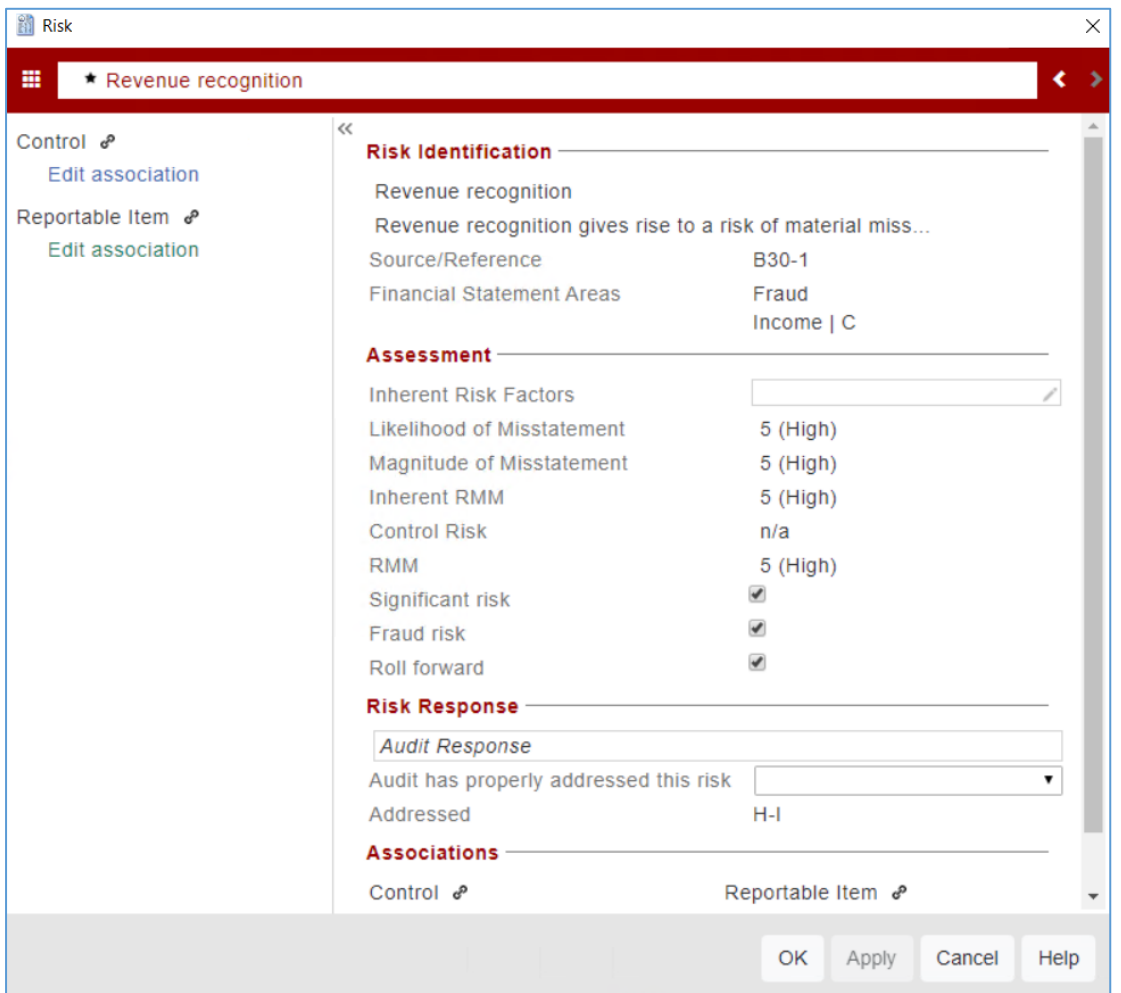

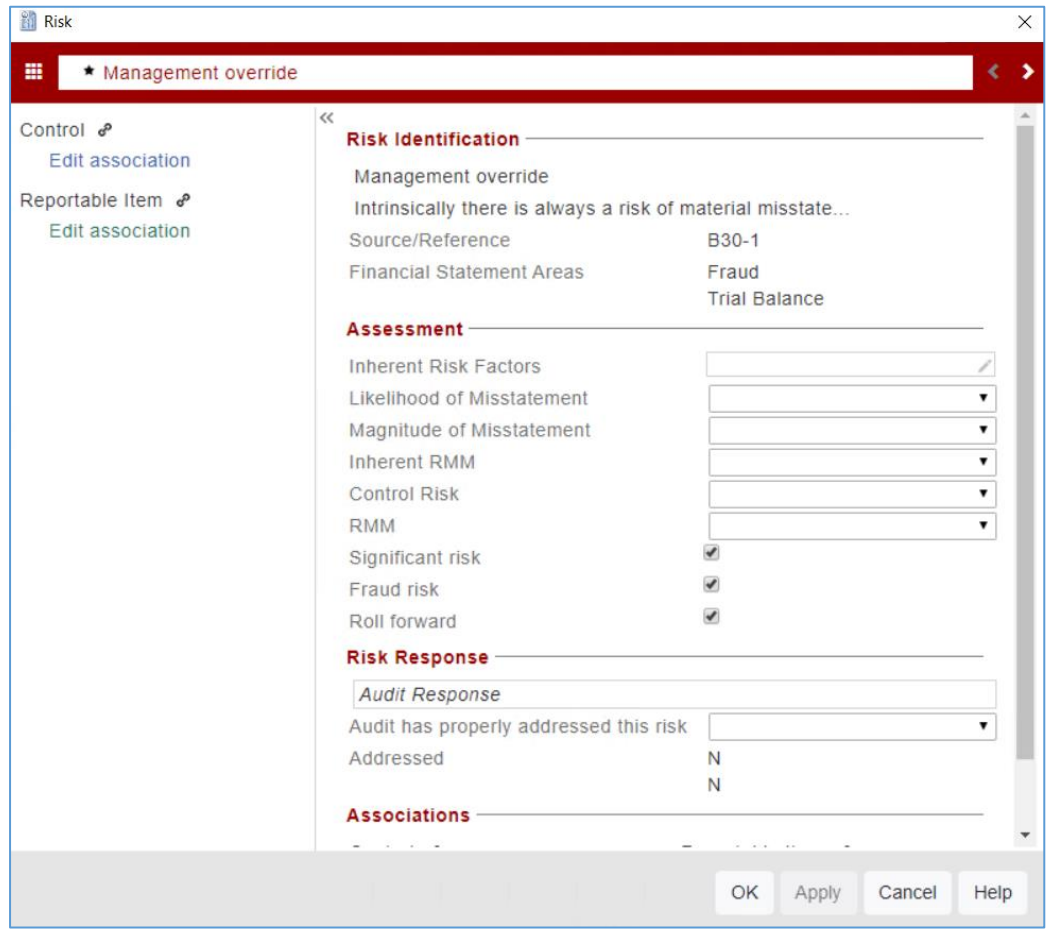

The most significant change for these is that they are now defaulted to show as Fraud risks, and that they are both risks at the Financial Statement Level as well as at the individual Financial Area Level.

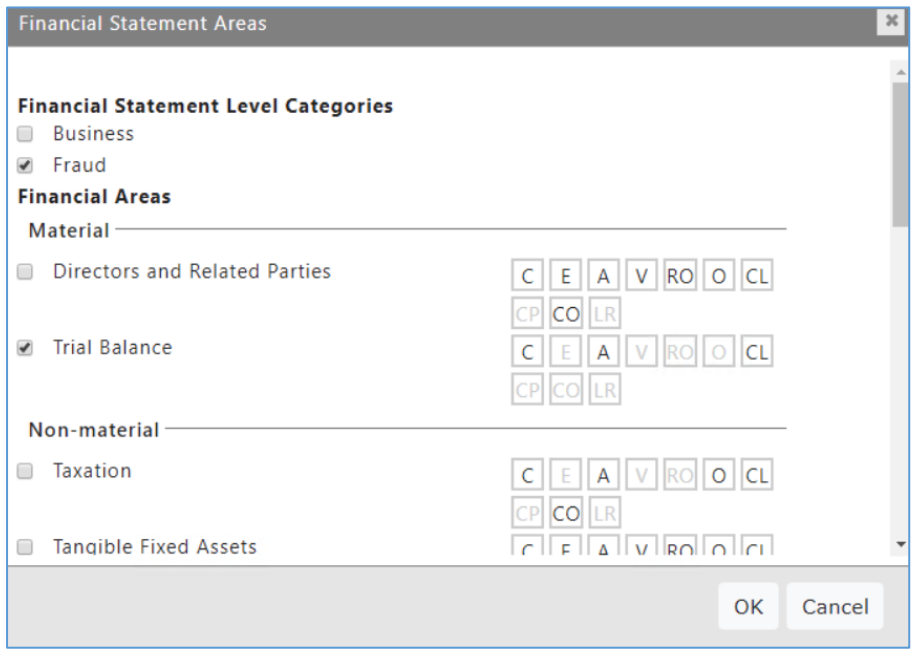

### viii) Updating Role Set

The Default role set in the template has been updated to include an EQ Review Assistant signature.

If that is required in any engagement it will need to be added to the file using the Copy Components feature.

Under the File menu select the Copy Components feature

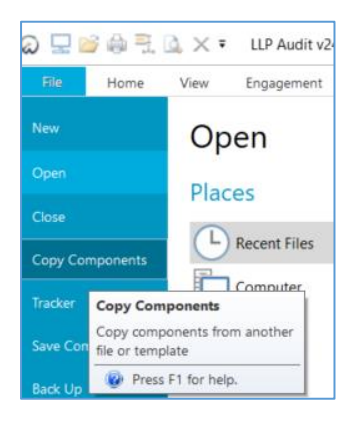

#### Select "Copy Into This File"

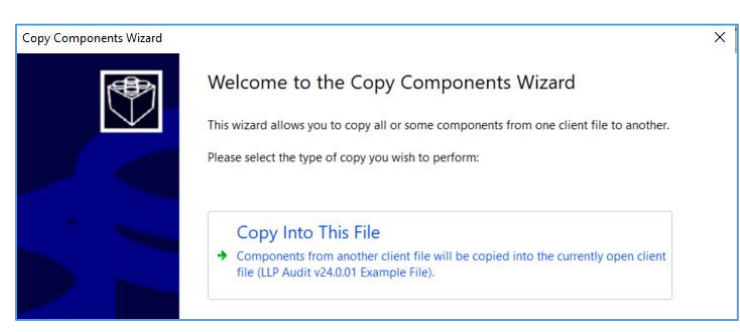

In the "Select Source" screen, under the "Template" tab select the relevant template

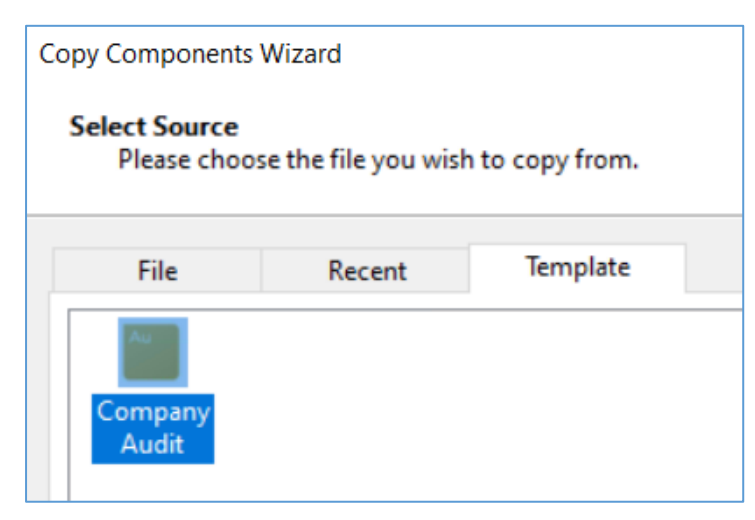

#### In the "Copy Components" screen, select the "Role Sets" option.

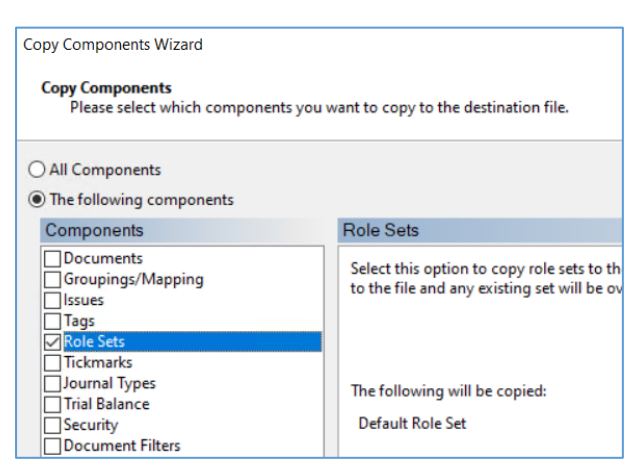

In the "Clearing components" screen, leave all options unselected.

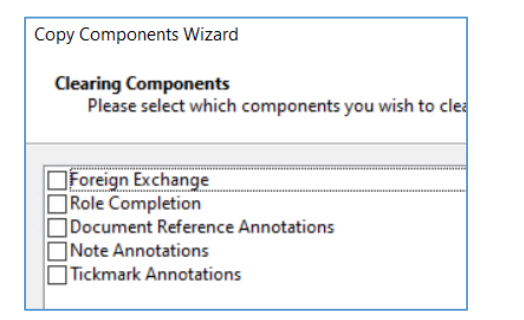

Complete the process by selecting "Finish"

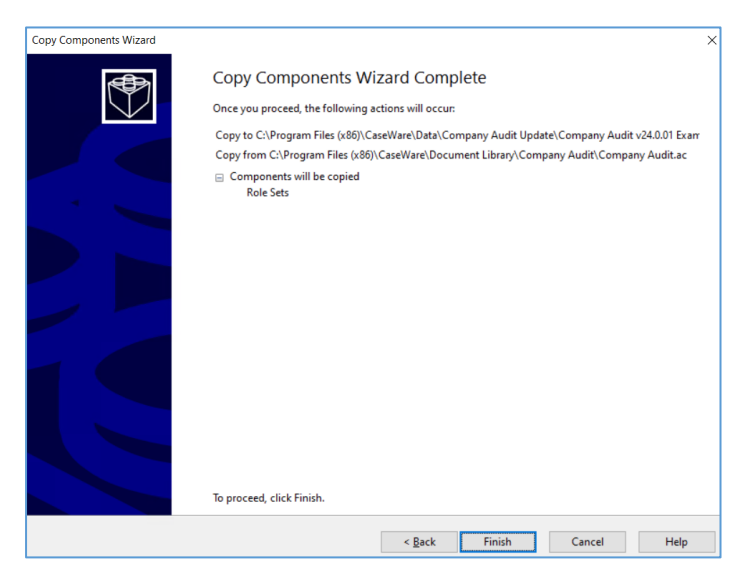

You should then have the "EQ Review Asst" signature available in the sign-off area

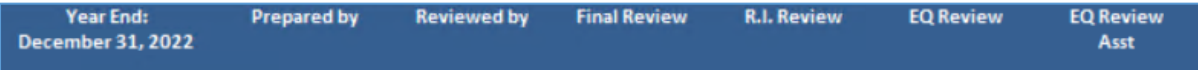

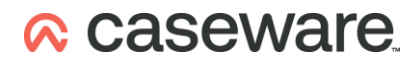

### Appendix 1

#### **Company Audit Planning and Permanent sections on an unamended / untailored file**

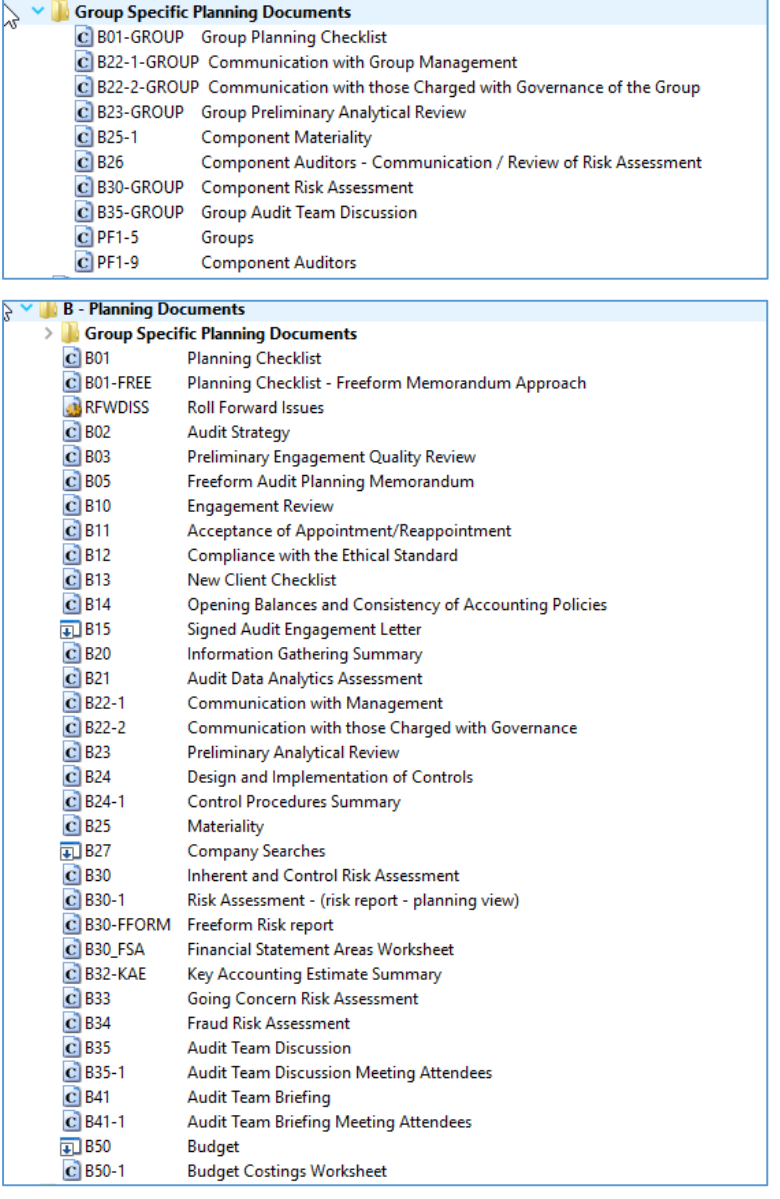

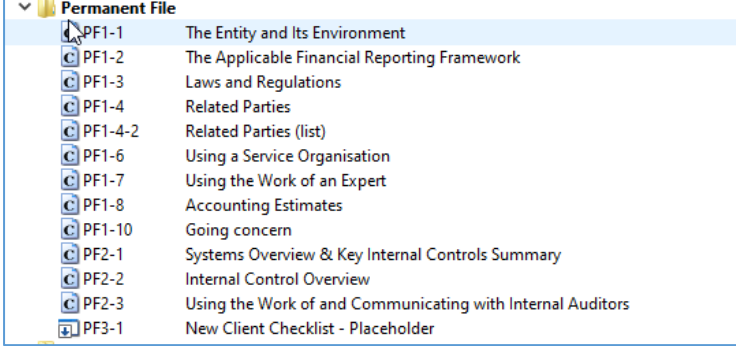

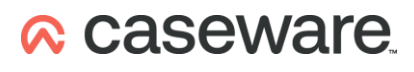

### Appendix 2

#### **Charity Audit Planning sections on an unamended / untailored file**

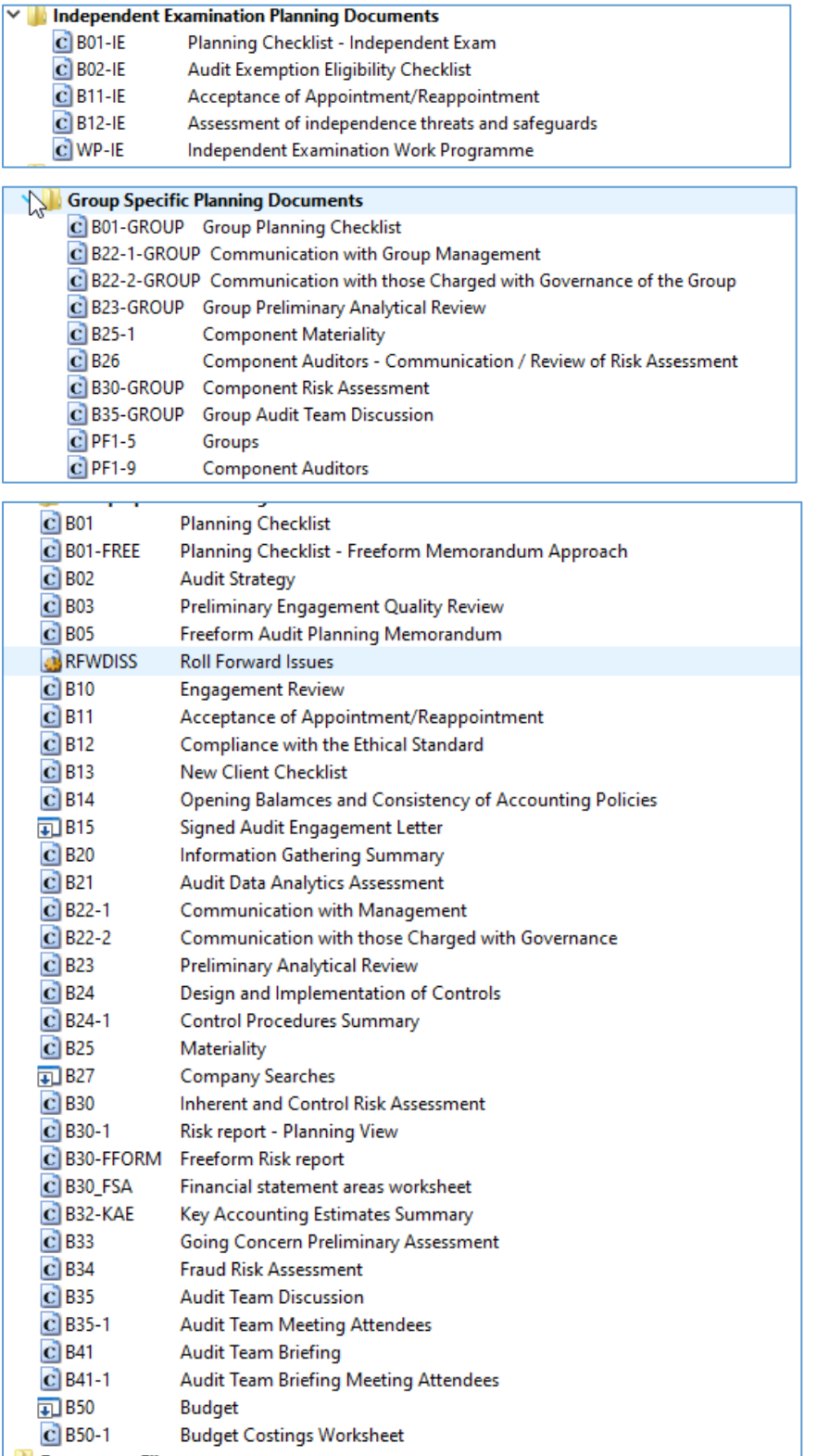

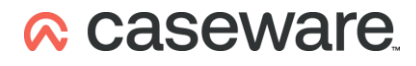

### Appendix 3

#### **LLP Audit Planning and permanent sections on an unamended / untailored file**

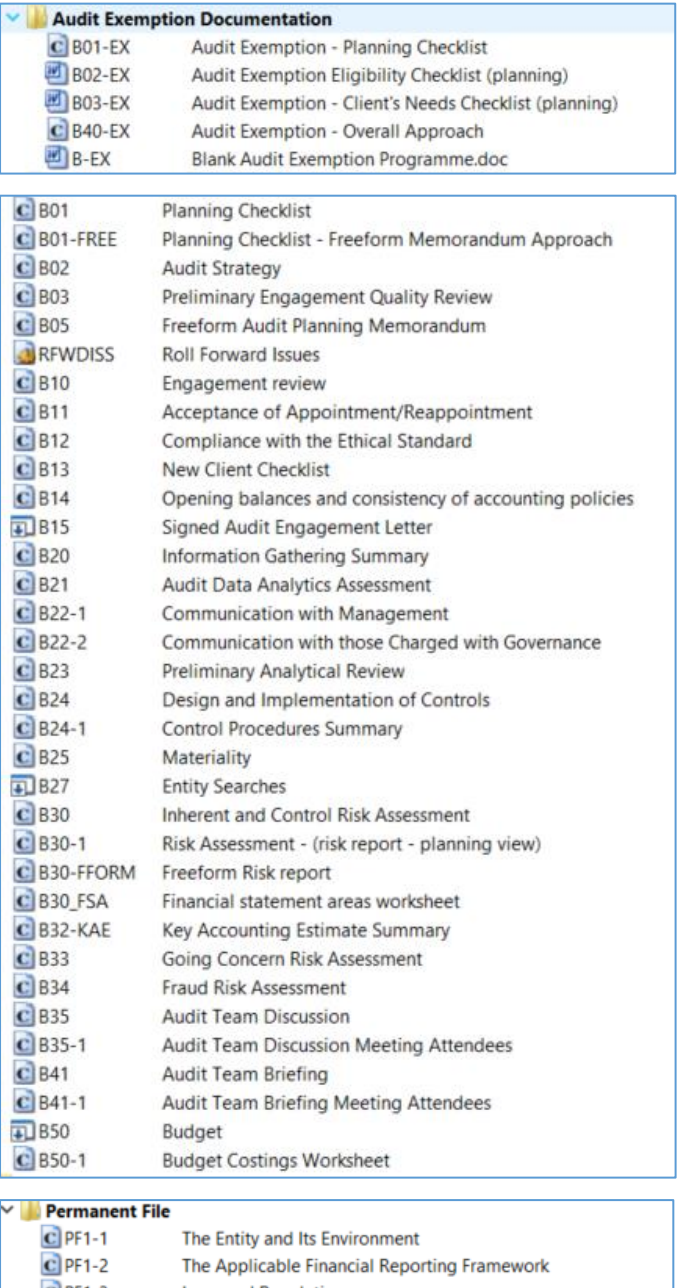

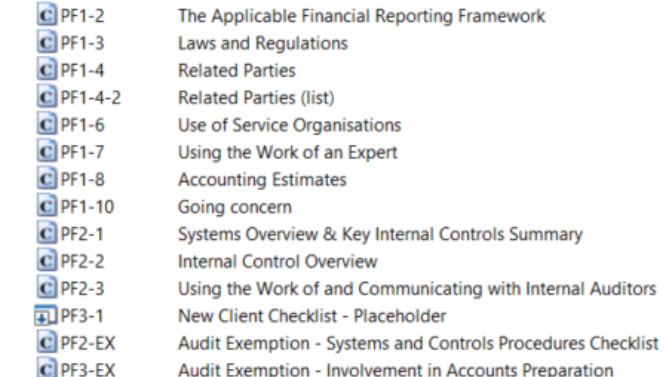

### Appendix 4

#### **Pension Schemes Audit Planning and permanent sections on an unamended / untailored file**

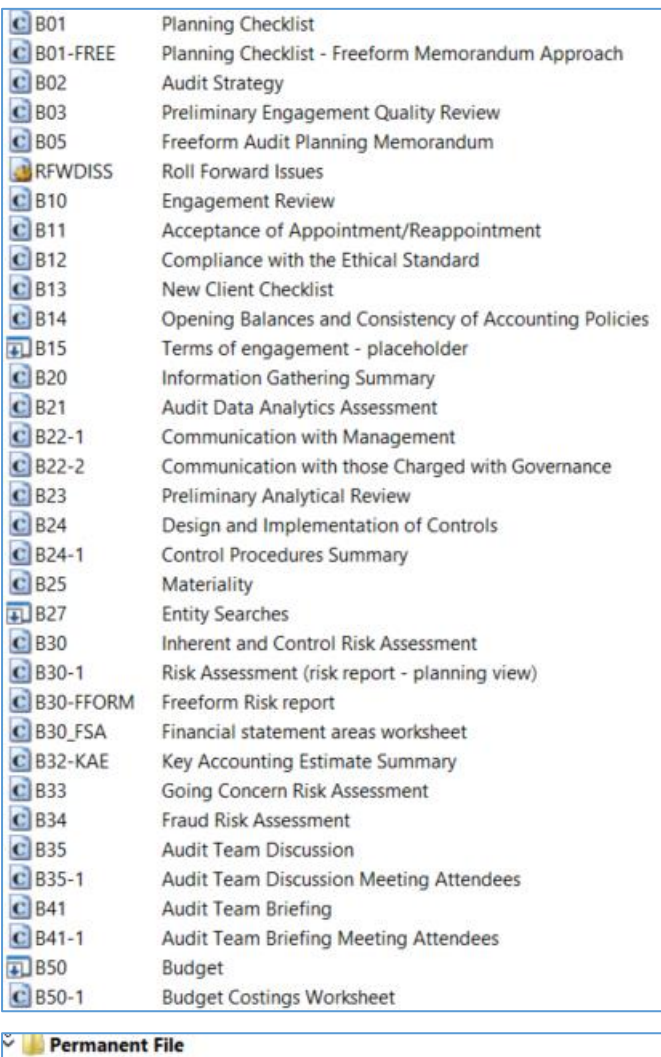

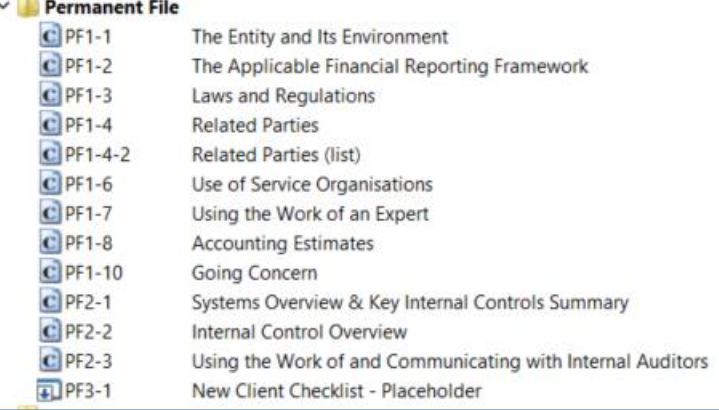

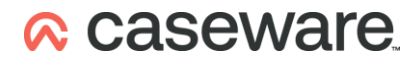

#### **Pension Schemes Risk Dialogues for Income Recognition and Management Override**

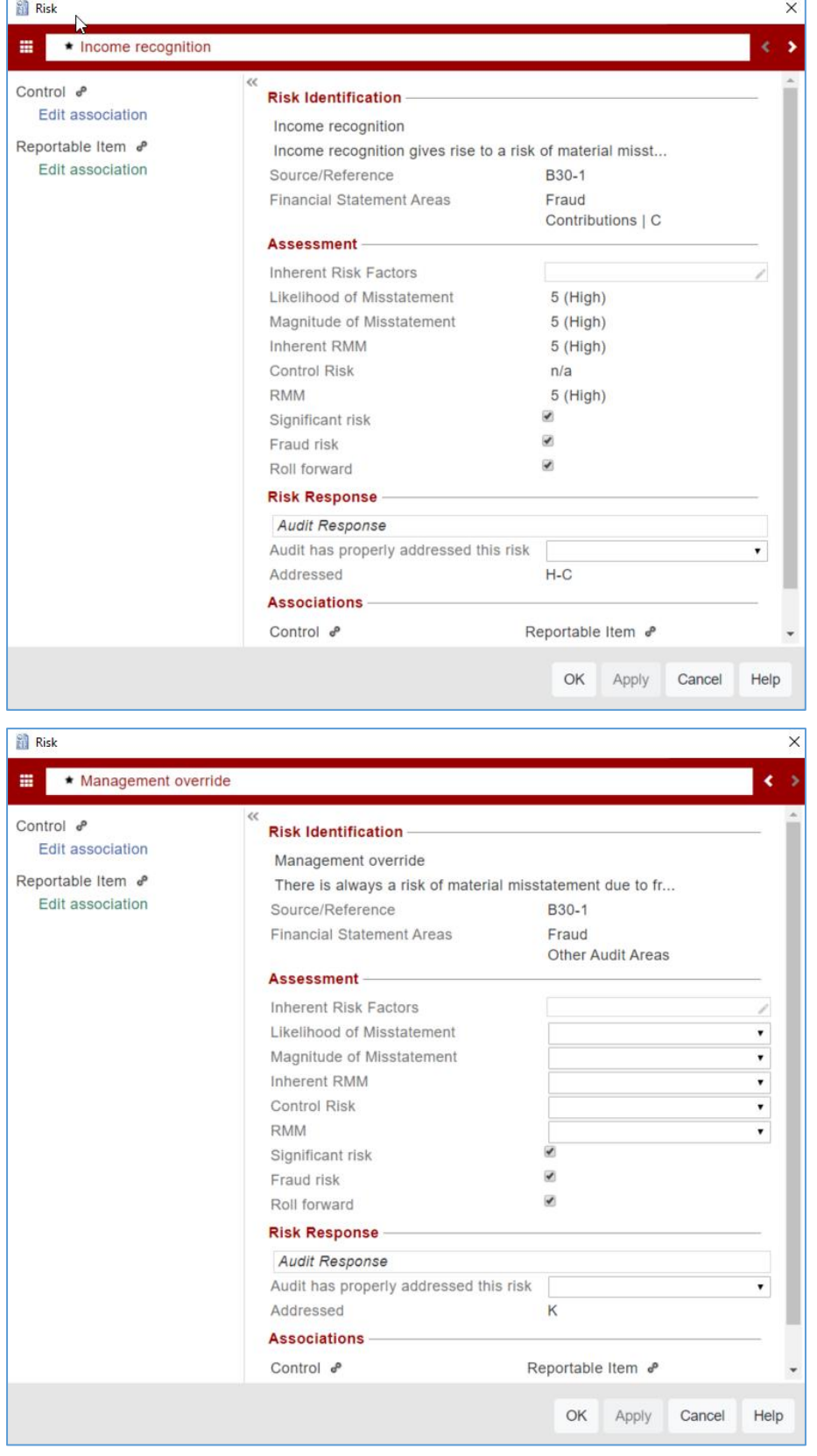